# **Oracle® Identity Manager**

Connector Guide for SAP User Management Release 9.0.2 **B32173-01**

September 2006

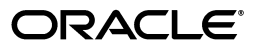

Oracle Identity Manager Connector Guide for SAP User Management, Release 9.0.2

B32173-01

Copyright © 2006, Oracle. All rights reserved.

Primary Author: Deepa Aswani

Contributing Authors: Don Gosselin, Lyju Vadassery

The Programs (which include both the software and documentation) contain proprietary information; they are provided under a license agreement containing restrictions on use and disclosure and are also protected by copyright, patent, and other intellectual and industrial property laws. Reverse engineering, disassembly, or decompilation of the Programs, except to the extent required to obtain interoperability with other independently created software or as specified by law, is prohibited.

The information contained in this document is subject to change without notice. If you find any problems in the documentation, please report them to us in writing. This document is not warranted to be error-free. Except as may be expressly permitted in your license agreement for these Programs, no part of these Programs may be reproduced or transmitted in any form or by any means, electronic or mechanical, for any purpose.

If the Programs are delivered to the United States Government or anyone licensing or using the Programs on behalf of the United States Government, the following notice is applicable:

U.S. GOVERNMENT RIGHTS Programs, software, databases, and related documentation and technical data delivered to U.S. Government customers are "commercial computer software" or "commercial technical data" pursuant to the applicable Federal Acquisition Regulation and agency-specific supplemental regulations. As such, use, duplication, disclosure, modification, and adaptation of the Programs, including documentation and technical data, shall be subject to the licensing restrictions set forth in the applicable Oracle license agreement, and, to the extent applicable, the additional rights set forth in FAR 52.227-19, Commercial Computer Software--Restricted Rights (June 1987). Oracle USA, Inc., 500 Oracle Parkway, Redwood City, CA 94065.

The Programs are not intended for use in any nuclear, aviation, mass transit, medical, or other inherently dangerous applications. It shall be the licensee's responsibility to take all appropriate fail-safe, backup, redundancy and other measures to ensure the safe use of such applications if the Programs are used for such purposes, and we disclaim liability for any damages caused by such use of the Programs.

Oracle, JD Edwards, PeopleSoft, and Siebel are registered trademarks of Oracle Corporation and/or its affiliates. Other names may be trademarks of their respective owners.

The Programs may provide links to Web sites and access to content, products, and services from third parties. Oracle is not responsible for the availability of, or any content provided on, third-party Web sites. You bear all risks associated with the use of such content. If you choose to purchase any products or services from a third party, the relationship is directly between you and the third party. Oracle is not responsible for: (a) the quality of third-party products or services; or (b) fulfilling any of the terms of the agreement with the third party, including delivery of products or services and warranty obligations related to purchased products or services. Oracle is not responsible for any loss or damage of any sort that you may incur from dealing with any third party.

# **Contents**

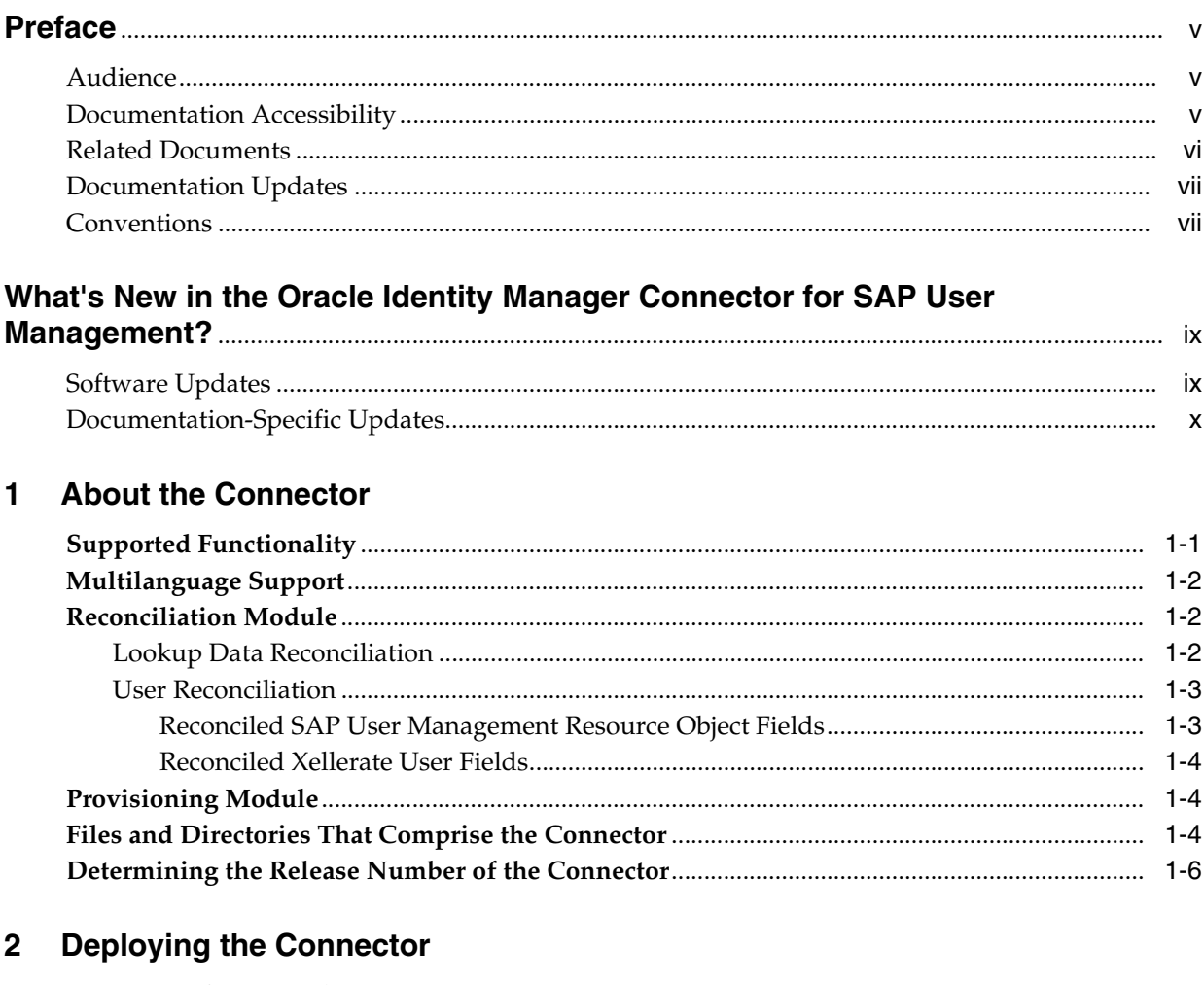

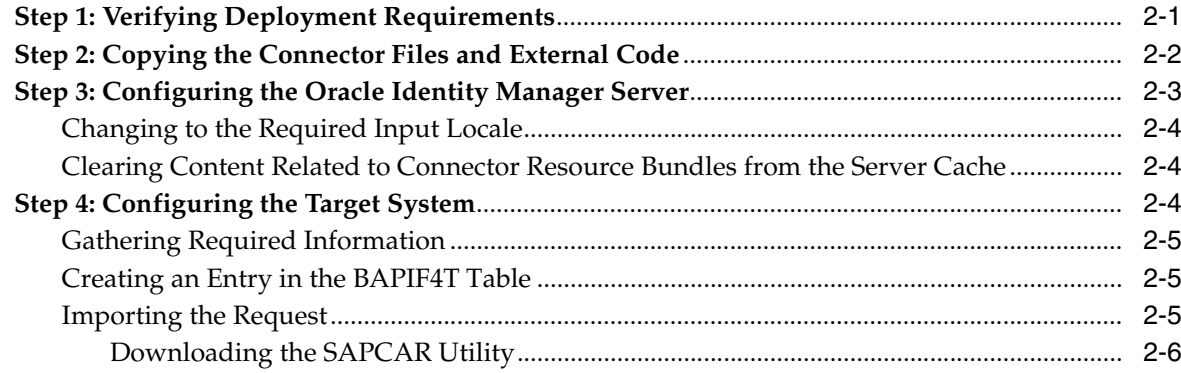

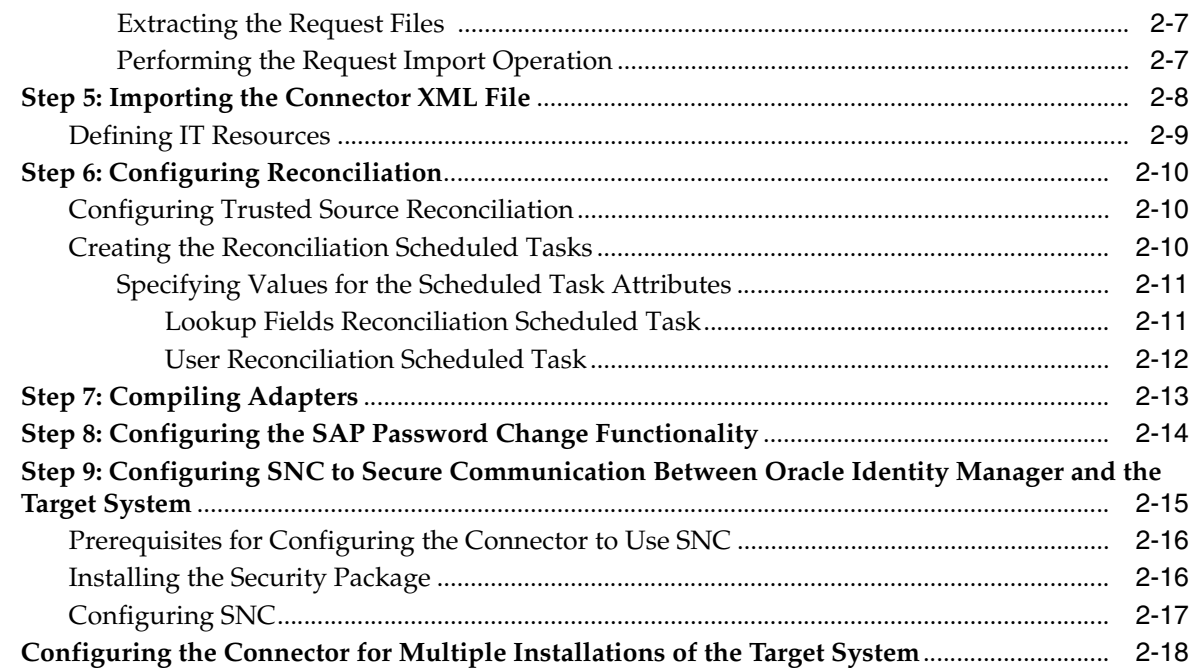

## **[3 Testing and Troubleshooting](#page-38-0)**

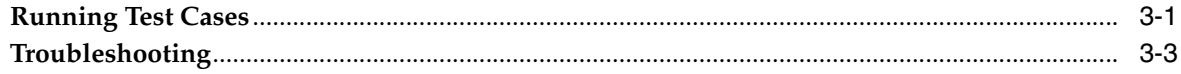

# **[4 Known Issues](#page-42-0)**

## **[A Attribute Mappings Between Oracle Identity Manager and SAP User](#page-44-0)  Management**

**[Index](#page-46-0)**

# **Preface**

<span id="page-4-0"></span>*Oracle Identity Manager Connector Guide for SAP User Management* provides information about integrating Oracle Identity Manager with SAP User Management.

**Note:** Some parts of the product and documentation still refer to the original Thor company name and Xellerate product name and will be rebranded in future releases.

## <span id="page-4-1"></span>**Audience**

This guide is intended for users who want to deploy the Oracle Identity Manager connector for SAP User Management.

## <span id="page-4-2"></span>**Documentation Accessibility**

Our goal is to make Oracle products, services, and supporting documentation accessible, with good usability, to the disabled community. To that end, our documentation includes features that make information available to users of assistive technology. This documentation is available in HTML format, and contains markup to facilitate access by the disabled community. Accessibility standards will continue to evolve over time, and Oracle is actively engaged with other market-leading technology vendors to address technical obstacles so that our documentation can be accessible to all of our customers. For more information, visit the Oracle Accessibility Program Web site at

http://www.oracle.com/accessibility/

#### **Accessibility of Code Examples in Documentation**

Screen readers may not always correctly read the code examples in this document. The conventions for writing code require that closing braces should appear on an otherwise empty line; however, some screen readers may not always read a line of text that consists solely of a bracket or brace.

#### **Accessibility of Links to External Web Sites in Documentation**

This documentation may contain links to Web sites of other companies or organizations that Oracle does not own or control. Oracle neither evaluates nor makes any representations regarding the accessibility of these Web sites.

#### **TTY Access to Oracle Support Services**

Oracle provides dedicated Text Telephone (TTY) access to Oracle Support Services within the United States of America 24 hours a day, seven days a week. For TTY support, call 800.446.2398.

## <span id="page-5-0"></span>**Related Documents**

For more information, refer to the following documents in the Oracle Identity Manager documentation set:

- *Oracle Identity Manager Release Notes*
- **Oracle Identity Manager Installation and Upgrade Guide for JBoss**
- *Oracle Identity Manager Installation and Upgrade Guide for WebLogic*
- *Oracle Identity Manager Installation and Upgrade Guide for WebSphere*
- *Oracle Identity Manager Administrative and User Console Guide*
- **Oracle Identity Manager Administrative and User Console Customization Guide**
- *Oracle Identity Manager Design Console Guide*
- *Oracle Identity Manager Tools Reference Guide*
- *Oracle Identity Manager Audit Report Developer Guide*
- *Oracle Identity Manager Best Practices Guide*
- **Oracle Identity Manager Connector Guide for BMC Remedy User Management**
- *Oracle Identity Manager Connector Guide for CA-ACF2 Advanced*
- **Oracle Identity Manager Connector Guide for CA-Top Secret Advanced**
- *Oracle Identity Manager Connector Guide for Database Application Tables*
- *Oracle Identity Manager Connector Guide for Database User Management*
- **Oracle Identity Manager Connector Guide for IBM RACF**
- **Oracle Identity Manager Connector Guide for IBM RACF Advanced**
- **Oracle Identity Manager Connector Guide for IBM Lotus Notes and Domino**
- **Oracle Identity Manager Connector Guide for Microsoft Active Directory**
- **Oracle Identity Manager Password Synchronization Module for Microsoft Active** *Directory Installation and Configuration Guide*
- *Oracle Identity Manager Connector Guide for Microsoft Exchange 2000 and 2003*
- *Oracle Identity Manager Connector Guide for Microsoft Exchange 5.5*
- **Oracle Identity Manager Connector Guide for Microsoft Windows 2000**
- *Oracle Identity Manager Connector Guide for Microsoft Windows NT 4.0*
- *Oracle Identity Manager Connector Guide for Novell eDirectory*
- *Oracle Identity Manager Connector Guide for Novell GroupWise*
- *Oracle Identity Manager Connector Guide for Oracle e-Business Employee Reconciliation*
- *Oracle Identity Manager Connector Guide for Oracle e-Business User Management*
- *Oracle Identity Manager Connector Guide for Oracle Internet Directory*
- **Oracle Identity Manager Connector Guide for PeopleSoft Employee Reconciliation**
- **Oracle Identity Manager Connector Guide for PeopleSoft User Management**
- **Oracle Identity Manager Connector Guide for Siebel Enterprise Applications**
- **Oracle Identity Manager Connector Guide for RSA Authentication Manager**
- *Oracle Identity Manager Connector Guide for RSA ClearTrust*
- *Oracle Identity Manager Connector Guide for SAP CUA*
- **Oracle Identity Manager Connector Guide for SAP Employee Reconciliation**
- **Oracle Identity Manager Connector Guide for SAP Enterprise Portal**
- **Oracle Identity Manager Connector Guide for SAP User Management**
- **Oracle Identity Manager Connector Guide for Sun Java System Directory**
- **Oracle Identity Manager Connector Guide for UNIX SSH**
- **Oracle Identity Manager Connector Guide for UNIX Telnet**

# <span id="page-6-0"></span>**Documentation Updates**

Oracle is committed to delivering the best and most recent information available. For information about updates to the Oracle Identity Manager 9.0.2 connector documentation set, visit Oracle Technology Network at

http://www.oracle.com/technology/documentation/index.html

# <span id="page-6-1"></span>**Conventions**

The following text conventions are used in this document:

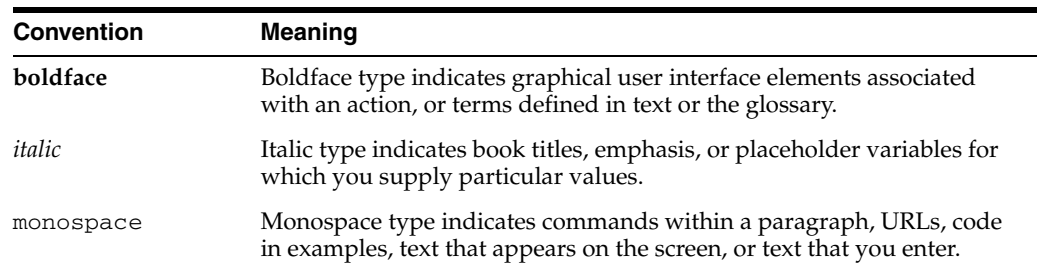

# <span id="page-8-0"></span>**What's New in the Oracle Identity Manager Connector for SAP User Management?**

This chapter provides an overview of the updates made to the connector and documentation for SAP User Management in release 9.0.2 of the Oracle Identity Manager connector pack.

The updates discussed in this chapter are divided into the following categories:

**[Software Updates](#page-8-1)** 

These include updates made to the connector software.

[Documentation-Specific Updates](#page-9-0)

These include major changes made to the connector documentation. These changes are not related to software updates.

**See Also:** *Oracle Identity Manager Release Notes*

## <span id="page-8-1"></span>**Software Updates**

This section discusses the following software updates implemented in this release of the connector.

#### **Incorporation of Multilanguage Support**

In addition to English, this release of the connector supports the French and Japanese languages. The following are documentation updates pertaining to the incorporation of this feature:

- The installation media directory includes resource bundle files for the languages supported by the connector. These resource bundle files are described in the ["Files](#page-15-3)  [and Directories That Comprise the Connector"](#page-15-3) sectio[n on page 1-4.](#page-15-3)
- The ["Step 2: Copying the Connector Files and External Code"](#page-19-1) section [on page 2-2](#page-19-1) specifies the destination directory into which you must copy the resource bundle files during the deployment procedure.
- The ["Step 3: Configuring the Oracle Identity Manager Server"](#page-20-1) section on page 2-3 describes the procedure to change to the required input locale and to clear content related to connector resource bundles from the server cache.
- A new IT resource parameter has been added to carry language code information to the target system. This parameter is described in the ["Defining IT Resources"](#page-26-1) section [on page 2-9](#page-26-1).
- Changes have been made in the procedure described in the ["Running Test Cases"](#page-38-2) section [on page 3-1](#page-38-2) to accommodate the multilanguage support feature.
- [Chapter 4, "Known Issues"](#page-42-1) discusses two new issues related to the use of non-English locales.

#### **Determining the Release Number of the Connector**

Instructions to determine the release number of the connector are given in the ["Determining the Release Number of the Connector"](#page-17-1) sectio[n on page 1-6.](#page-17-1)

#### **External Code Files Not Bundled in the Connector Pack**

External code files are not bundled along with the connector file in the installation media directory. Instead, instructions to download and copy the external code files are given in the ["Step 2: Copying the Connector Files and External Code" on page 2-2.](#page-19-1)

# <span id="page-9-0"></span>**Documentation-Specific Updates**

The following documentation-specific updates have been made in this release of the guide:

- In the ["Supported Functionality"](#page-12-2) sectio[n on page 1-1](#page-12-2), the descriptions of some of the functions have been reworded.
- In the ["Lookup Data Reconciliation"](#page-13-3) section on page 1-2, the list of lookup fields that are reconciled has been reworded.
- Information about the TimeStamp and isTrusted parameters has been removed from the ["Reconciliation Module"](#page-13-4) sectio[n on page 1-2.](#page-13-4)
- The list of fields that must be available in the lookup definition has been removed from the ["Reconciled SAP User Management Resource Object Fields"](#page-14-2) sectio[n on](#page-14-2)  [page 1-3](#page-14-2).
- In the ["Step 1: Verifying Deployment Requirements" on page 2-1](#page-18-2), the "External code" requirement has been broken down into requirements for Microsoft Windows and UNIX systems.
- Oracle Identity Manager uses a SAP User Management user account to connect to and exchange data with SAP User Management. The ["Step 1: Verifying](#page-18-2)  [Deployment Requirements"](#page-18-2) sectio[n on page 2-1](#page-18-2) provides information about the minimum rights that must be assigned to this user account.
- Instructions to configure the target system have been reworded in the "Step 4: [Configuring the Target System"](#page-21-3) section [on page 2-4.](#page-21-3) In addition, information about the SAP User Management objects created when you import the request has been added in this section.
- Instructions to copy the connector JAR files and adapter files to all the nodes of a clustered environment have been added in the following sections:
	- **–** [Step 2: Copying the Connector Files and External Code on page 2-2](#page-19-1)
	- **–** [Step 3: Configuring the Oracle Identity Manager Server on page 2-3](#page-20-1)
	- **–** [Step 7: Compiling Adapters on page 2-13](#page-30-1)
- In the ["Defining IT Resources"](#page-26-1) section [on page 2-9,](#page-26-1) descriptions of all the IT resource parameters have been reworded.
- Instructions and pointers to information about configuring trusted source reconciliation have been moved to the ["Configuring Trusted Source Reconciliation"](#page-27-3) section [on page 2-10](#page-27-3).
- Instructions in the "Step 9: Configuring SNC to Secure Communication Between [Oracle Identity Manager and the Target System"](#page-32-1) section [on page 2-15](#page-32-1) have been reworded.
- Instructions to use Oracle Identity Manager for linking multiple installations of SAP User Management are given in the ["Configuring the Connector for Multiple](#page-35-1)  [Installations of the Target System"](#page-35-1) sectio[n on page 2-18.](#page-35-1)
- [Appendix A](#page-44-1) provides information about attribute mappings between Oracle Identity Manager and SAP User Management.
- The "Supported Platforms" section has been removed.

<span id="page-12-0"></span>**1**

# **About the Connector**

Oracle Identity Manager automates access rights management, security, and provisioning of IT resources. Oracle Identity Manager connectors are used to integrate Oracle Identity Manager with third-party applications. The connector for SAP User Management is used to integrate Oracle Identity Manager with SAP User Management.

**Note:** Oracle Identity Manager connectors were referred to as *resource adapters* prior to the acquisition of Thor Technologies by Oracle.

This chapter contains the following sections:

- **[Supported Functionality](#page-12-1)**
- [Multilanguage Support](#page-13-0)
- **[Reconciliation Module](#page-13-1)**
- [Provisioning Module](#page-15-1)
- [Files and Directories That Comprise the Connector](#page-15-2)
- [Determining the Release Number of the Connector](#page-17-0)

# <span id="page-12-2"></span><span id="page-12-1"></span>**Supported Functionality**

The following table lists the functions that are available with this connector.

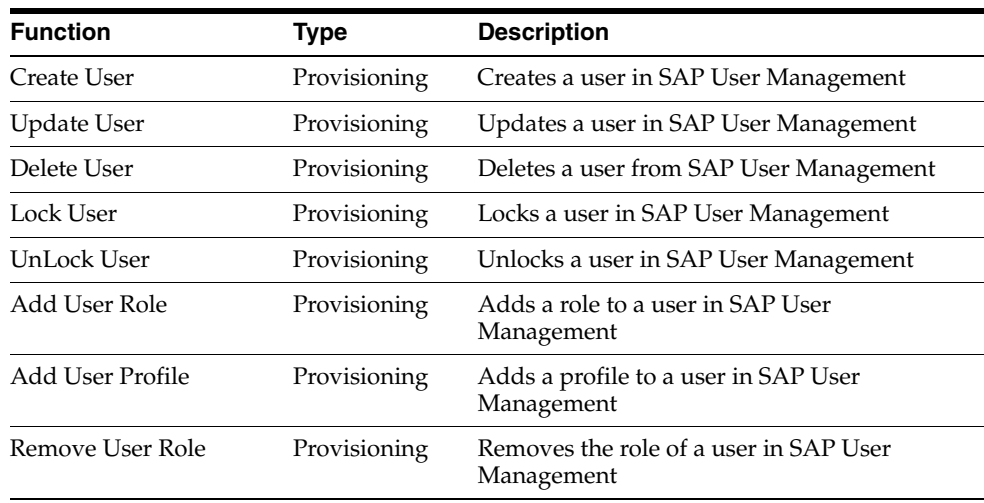

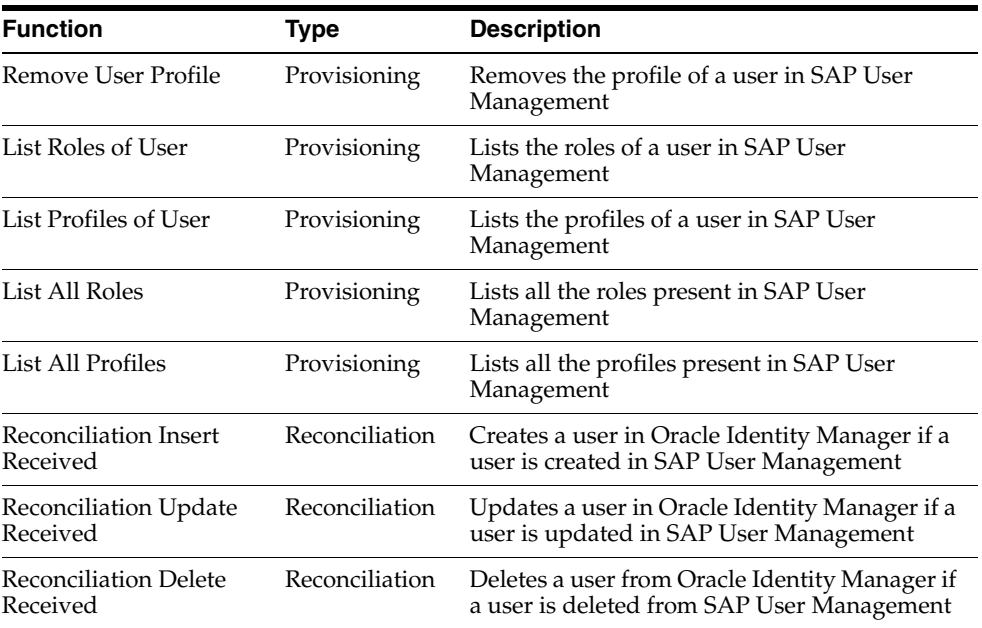

<span id="page-13-5"></span>**See Also:** [Appendix A](#page-44-1) for information about attribute mappings between Oracle Identity Manager and SAP User Management.

# <span id="page-13-0"></span>**Multilanguage Support**

In addition to English, this release of the connector supports the following languages:

- French
- **Japanese**

# <span id="page-13-4"></span><span id="page-13-1"></span>**Reconciliation Module**

This section discusses the elements that are extracted from the target system by the reconciliation module for constructing reconciliation event records. The following are features of the reconciliation module:

- The default data elements of each reconciliation event record are Organization, Xellerate Type, and Role.
- The default labels for the data elements in each reconciliation event record are as follows:
	- **–** Event Linked (for successful reconciliation)
	- **–** No Match Found (for failed reconciliation)

## <span id="page-13-3"></span><span id="page-13-2"></span>**Lookup Data Reconciliation**

The following lookup fields are reconciled:

- Lookup.SAP.R3.Roles
- Lookup.SAP.R3.TimeZone
- Lookup.SAP.R3.LangComm
- Lookup.SAP.R3.UserTitle
- Lookup.SAP.R3.DecimalNotation
- Lookup.SAP.R3.DateFormat
- Lookup.SAP.R3.UserGroups
- Lookup.SAP.R3.CommType
- Lookup.SAP.R3.Profiles

The following lookup fields are not reconciled:

- Lookup.SAP.R3.UserType
- Lookup.SAP.R3.LockUser

## <span id="page-14-3"></span><span id="page-14-0"></span>**User Reconciliation**

User reconciliation can be divided into the following:

- [Reconciled SAP User Management Resource Object Fields](#page-14-1)
- [Reconciled Xellerate User Fields](#page-15-0)

## <span id="page-14-2"></span><span id="page-14-1"></span>**Reconciled SAP User Management Resource Object Fields**

The following fields are reconciled:

- **Extension**
- **Telephone**
- Time Zone
- Lang Logon
- User Group
- **Department**
- Lang Comm
- Last Name
- First Name
- User Title
- Password
- User ID
- **Start Menu**
- User Type
- Alias
- Lock User
- Comm Type
- Code
- **Building**
- Floor
- Room No
- **Function**
- Decimal Notation
- Date Format
- **Email**
- Fax
- IT Resource Type
- User Profile
- User Role

#### <span id="page-15-0"></span>**Reconciled Xellerate User Fields**

If trusted source reconciliation is implemented, then the following additional fields are reconciled:

- UserId
- Password
- **Organization**
- **FirstName**
- **LastName**
- **Xellerate**
- Role
- Xellerate Type

# <span id="page-15-5"></span><span id="page-15-1"></span>**Provisioning Module**

The following fields are provisioned:

- User ID
- Password
- First Name
- Last Name

# <span id="page-15-3"></span><span id="page-15-2"></span>**Files and Directories That Comprise the Connector**

<span id="page-15-4"></span>The files and directories that comprise this connector are compressed in the following ZIP file on the installation media:

Enterprise Applications\SAP Enterprise Applications\SAP User Management Rev 3.2.0.zip

These files and directories are listed in the following table.

<span id="page-16-0"></span>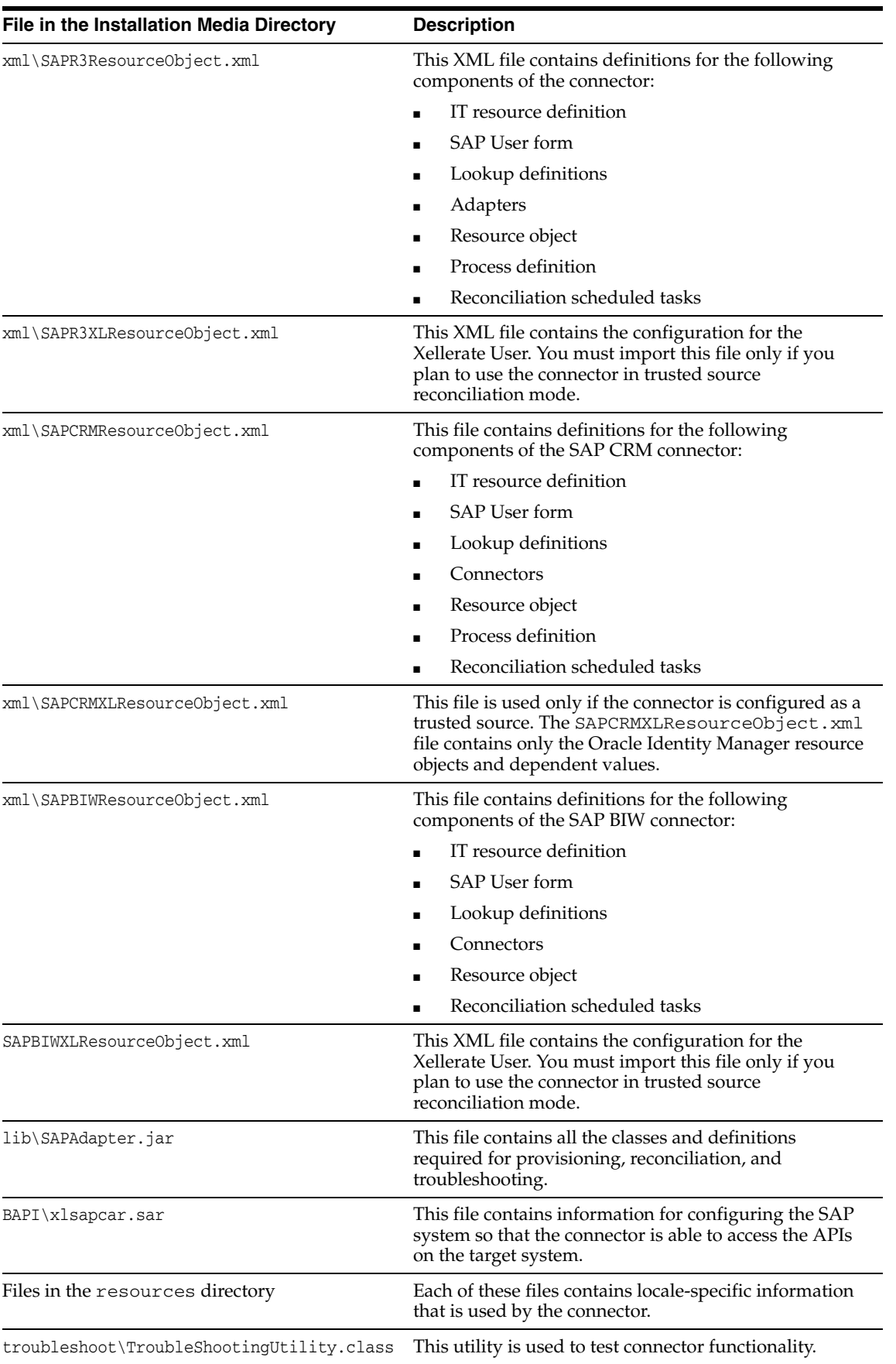

<span id="page-17-5"></span>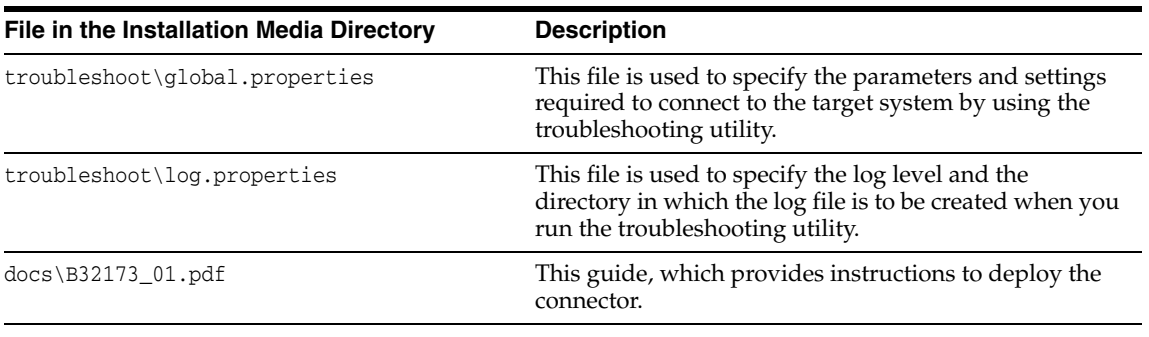

<span id="page-17-3"></span>**Note:** The files in the troubleshoot directory are used only to run tests on the connector.

The ["Step 2: Copying the Connector Files and External Code"](#page-19-1) section [on page 2-2](#page-19-1) provides instructions to copy these files into the required directories.

## <span id="page-17-1"></span><span id="page-17-0"></span>**Determining the Release Number of the Connector**

You can determine the release number of the connector at any of the following stages:

#### **Before Deployment**

To determine the release number of the connector before you deploy it:

- **1.** Extract the contents of the SAPAdapter. jar file. This file is in the lib directory inside the installation media directory.
- **2.** Open the manifest.mf file in a text editor, which is one of the files bundled inside the SAPAdapter.jar file.

In the manifest.mf file, the release number of the connector is displayed as the value of the Version property.

**Note:** If you maintain a copy of the SAPAdapter. jar file after deployment, then you can use this method to determine the release number of the connector at any stage. However, after you deploy the connector, it is recommended that you use the [After Deployment](#page-17-2) method.

#### **During Deployment**

To determine the release number of the connector while deploying the connector, refer to Step 4 of the procedure described in the ["Step 5: Importing the Connector XML File"](#page-25-1) section [on page 2-8](#page-25-1).

#### <span id="page-17-2"></span>**After Deployment**

To determine the release number of the connector after deploying the connector:

<span id="page-17-4"></span>**See Also:** *Oracle Identity Manager Design Console Guide*

- **1.** Open the Oracle Identity Manager Design Console.
- **2.** In the Form Designer, open the process form. The release number of the connector is the value of the **Version** field.

# <span id="page-18-0"></span>**Deploying the Connector**

Deploying the connector involves the following steps:

- **[Step 1: Verifying Deployment Requirements](#page-18-1)**
- [Step 2: Copying the Connector Files and External Code](#page-19-0)
- [Step 3: Configuring the Oracle Identity Manager Server](#page-20-0)
- [Step 4: Configuring the Target System](#page-21-2)
- [Step 5: Importing the Connector XML File](#page-25-0)
- **[Step 6: Configuring Reconciliation](#page-27-0)**
- **[Step 7: Compiling Adapters](#page-30-0)**
- [Step 8: Configuring the SAP Password Change Functionality](#page-31-0)
- Step 9: Configuring SNC to Secure Communication Between Oracle Identity [Manager and the Target System](#page-32-0)

If you want to configure the connector for multiple installations of SAP User Management, then perform the following procedure:

■ [Configuring the Connector for Multiple Installations of the Target System](#page-35-0)

## <span id="page-18-2"></span><span id="page-18-1"></span>**Step 1: Verifying Deployment Requirements**

The following table lists the deployment requirements for the connector.

<span id="page-18-4"></span><span id="page-18-3"></span>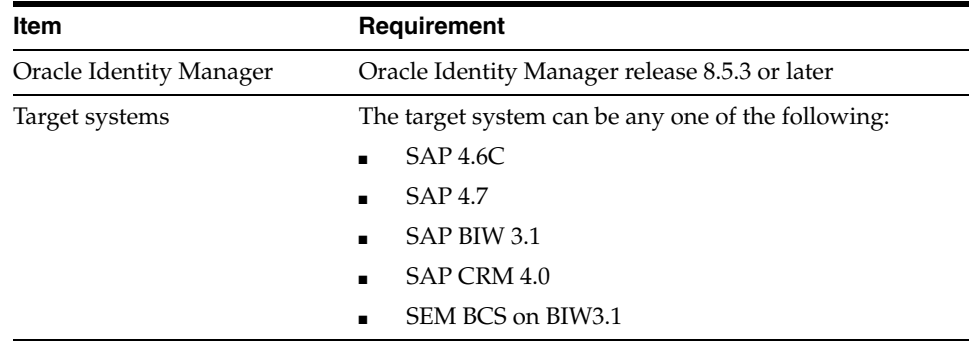

<span id="page-19-2"></span>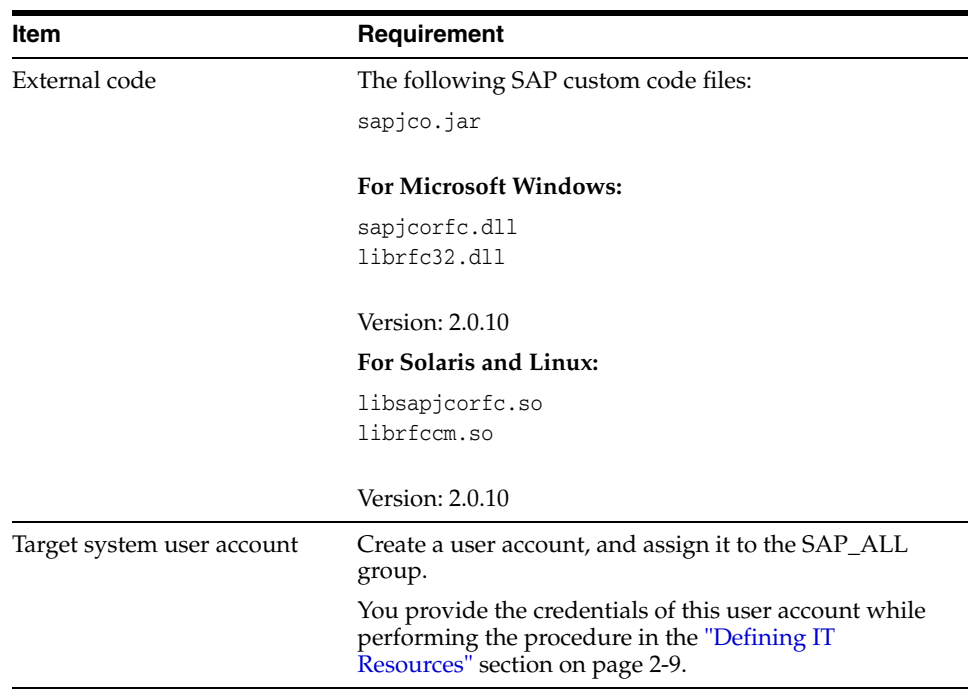

# <span id="page-19-1"></span><span id="page-19-0"></span>**Step 2: Copying the Connector Files and External Code**

The connector files to be copied and the directories to which you must copy them are given in the following table.

**Note:** The directory paths given in the first column of this table correspond to the location of the connector files in the following ZIP file on the installation media:

Enterprise Applications\SAP Enterprise Applications\SAP User Management Rev 3.2.0.zip

Refer to the ["Files and Directories That Comprise the Connector"](#page-15-3) section [on page 1-4](#page-15-3) for more information about these files.

<span id="page-19-3"></span>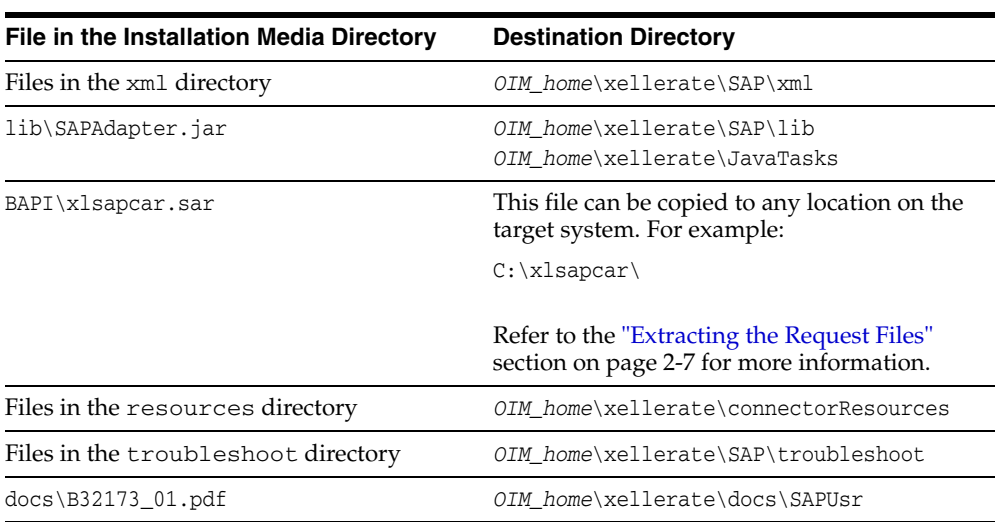

To download and copy the external code files to the required locations:

- **1.** Download the SAP Java connector file from the SAP Web site as follows:
	- **a.** Open the following page in a Web browser:

https://websmp104.sap-ag.de/connectors

- **b.** Open the SAP JAVA Connector page by selecting **Application Platform, Connectivity, Connectors, SAP Java Connector,** and **Tools & Services.**
- **c.** On the SAP JAVA Connector page, links for files that you can download are displayed on the right pane. Click the link for the SAP JCO release that you want to download.
- **d.** In the dialog box that is displayed, specify the path of the directory in which you want to save the file.
- **2.** Extract the contents of the file that you download.
- **3.** Copy the sapjco.jar file into the *OIM\_home*\Xellerate\JavaTasks directory.
- **4.** Copy the RFC files into the required directory, and then modify the appropriate environment variable so that it includes the path to this directory:
	- On Microsoft Windows:

Copy the librfccm.dll and libsapjcorfc.dll files into the winnt\system32 directory. Alternatively, you can copy these files into any directory and then add the path to the directory in the PATH environment variable.

On Solaris and Linux:

Copy the librfccm.so and libsapjcorfc.so files into the /usr/local/jco directory, and then add the path to this directory in the LD\_LIBRARY\_PATH environment variable.

**5.** Restart the server for the changes in the environment variable to take effect.

**Note:** While installing Oracle Identity Manager in a clustered environment, you copy the contents of the installation directory to each node of the cluster. Similarly, you must copy the connectorResources directory and the JAR files to the corresponding directories on each node of the cluster.

# <span id="page-20-1"></span><span id="page-20-0"></span>**Step 3: Configuring the Oracle Identity Manager Server**

Configuring the Oracle Identity Manager server involves the following procedures:

<span id="page-20-2"></span>**Note:** In a clustered environment, you must perform this step on each node of the cluster.

- [Changing to the Required Input Locale](#page-21-0)
- **[Clearing Content Related to Connector Resource Bundles from the Server Cache](#page-21-1)**

## <span id="page-21-0"></span>**Changing to the Required Input Locale**

Changing to the required input locale involves installing the required fonts and setting the required input locale.

To set the required input locale:

<span id="page-21-5"></span><span id="page-21-4"></span>**Note:** Depending on the operating system used, you may need to perform this procedure differently.

- **1.** Open Control Panel.
- **2.** Double-click **Regional Options**.
- **3.** On the Input Locales tab of the Regional Options dialog box, add the input locale that you want to use and then switch to the input locale.

## <span id="page-21-1"></span>**Clearing Content Related to Connector Resource Bundles from the Server Cache**

Whenever you add a new resource bundle file in the *OIM\_home*\xellerate\connectorResources directory or make a change in an existing resource bundle file, you must clear content related to connector resource bundles from the server cache.

To clear content related to connector resource bundles from the server cache:

- **1.** In a command window, change to the *OIM\_home*\xellerate\bin directory.
- **2.** Enter one of the following commands:

**Note:** You must perform Step 1 before you perform this step. If you run the command as follows, then an exception is thrown:

*OIM\_home*\xellerate\bin\*batch\_file\_name*

■ On Microsoft Windows:

PurgeCache.bat ConnectorResourceBundle

On UNIX:

PurgeCache.sh ConnectorResourceBundle

In this command, ConnectorResourceBundle is one of the content categories that you can remove from the server cache. Refer to the following file for information about the other content categories:

*OIM\_home*\xellerate\config\xlConfig.xml

**Note:** You can ignore the exception that is thrown when you perform Step 2.

# <span id="page-21-3"></span><span id="page-21-2"></span>**Step 4: Configuring the Target System**

This section describes the procedures involved in configuring the target system. You may need the assistance of the SAP Basis administrator to perform some of these procedures.

Configuring the target system involves the following tasks:

- **[Gathering Required Information](#page-22-0)**
- [Creating an Entry in the BAPIF4T Table](#page-22-1)
- **[Importing the Request](#page-22-2)**

## <span id="page-22-0"></span>**Gathering Required Information**

The following information is required to configure the target system:

**Note:** During SAP installation, a system number and client number are assigned to the server on which the installation is carried out. These are mentioned in the following list.

- Login details of an admin user having the permissions required to import requests
- Client number of the server on which the request is to be imported
- System number
- Server IP address
- Server name
- User ID of the account to be used for connecting to the SAP application server
- <span id="page-22-3"></span>Password of the account to be used for connecting to the SAP application server

## <span id="page-22-1"></span>**Creating an Entry in the BAPIF4T Table**

The User Group field is one of the fields that hold user data in SAP. F4 values are values of a field that you can view and select from a list. You must create an entry in the BAPIF4T table to be able to view F4 values of the User Group field. To create this entry in the BAPIF4T table:

- **1.** Run the SM30 transaction on the SAP system.
- **2.** Enter BAPIF4T as the table name, and then click **Maintain**. Ignore any warnings or messages that may be displayed.
- **3.** Click **New Entries**.
- **4.** Enter XUCLASS as the data element and ZXL\_PARTNER\_BAPI\_F4\_AUTHORITY as the function name.

**Note:** If an entry already exists for the XUCLASS data element, then do not change its value.

<span id="page-22-4"></span>**5.** Save the entry that you create, and then exit.

## <span id="page-22-2"></span>**Importing the Request**

You must import the request to create the following custom objects in the SAP system.

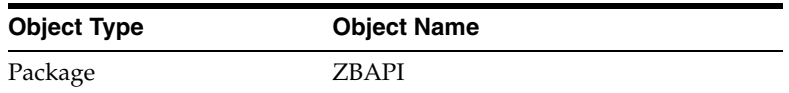

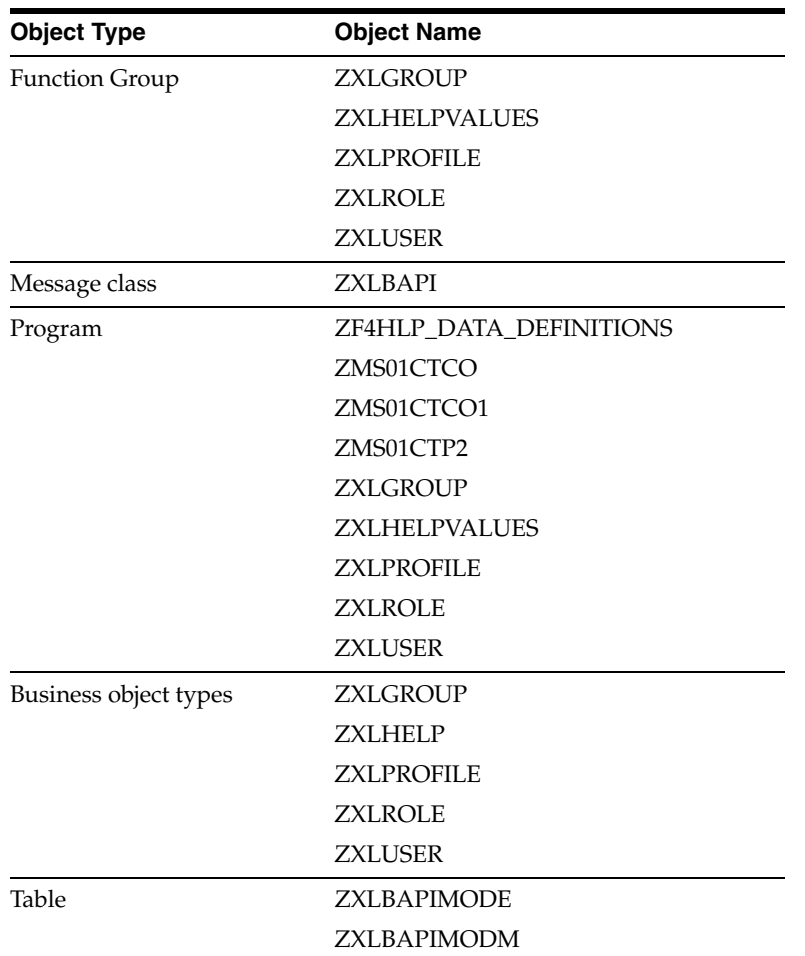

The xlsapcar.sar file contains the definitions for these objects. When you import the request represented by the contents of the xlsapcar.sar file, these objects are automatically created in SAP. This procedure does not result in any change in the existing configuration of SAP.

Importing the request into SAP involves the following steps:

- [Downloading the SAPCAR Utility](#page-23-0)
- **[Extracting the Request Files](#page-24-0)**
- [Performing the Request Import Operation](#page-24-1)

#### <span id="page-23-1"></span><span id="page-23-0"></span>**Downloading the SAPCAR Utility**

The two files, Data file and Cofile, that constitute the request are compressed in the xlsapcar.sar. You can use the SAPCAR utility to extract these files.

To download the SAPCAR utility from the SAP Help Web site:

**1.** Log on to the SAP Web site at

https://service.sap.com/swdc

- **2.** Click OK to confirm that the certificate displayed is the certificate assigned for your SAP installation.
- **3.** Enter your SAP user name and password to connect to the SAP service marketplace.
- **4.** Click **Downloads**, **SAP Support Packages**, **Entry by Application Group**, and **Additional Components.**
- **5.** Select **SAPCAR, SAPCAR 6.20,** and the operating system. The download object is displayed.
- **6.** Select the **Object** check box, and then click **Add to Download Basket.**
- **7.** Specify the directory in which you want to download the SAPCAR utility. For example: C:\xlsapcar

#### <span id="page-24-0"></span>**Extracting the Request Files**

To extract the Data file and Cofile components of the request:

**1.** Copy the xlsapcar.sar file into the directory in which you download the SAPCAR utility.

The xlsapcar.sar file is in the BAPI directory inside the installation media directory.

- **2.** In a command window, change to the directory in which you store the SAPCAR utility and the xlsapcar.sar file.
- **3.** Enter the following command to extract the Data file and Cofile components of the request:

sapcar -xvf xlsapcar.sar

The format of the extracted files is similar to the following:

K900208.I46 (Cofile) R900208.I46 (Data file)

#### <span id="page-24-1"></span>**Performing the Request Import Operation**

To perform the request import operation:

**Note:** You would need the SAP Basis administrator's assistance to perform the following steps.

- **1.** Copy the Data file and Cofile to the required locations on the SAP server.
- **2.** Import the request into SAP.
- **3.** Check the log file to determine whether or not the import was successful.

To display the log file:

**a.** Run the STMS transaction.

The list of transport requests is displayed.

**b.** Select the transport request number corresponding to the request that you import.

The transport request number is the same as the numeric part of the Cofile or Data file names. In Step 3 of the preceding procedure, for the sample Cofile (K900208.I46) and Data file (R900208.I46), the transport request number is 900208.

**c.** Click the log file icon.

If the return code displayed in the log file is 4, then it indicates that the import ended with warnings. This may happen if the object is overwritten or already exists in the SAP system. If the return code is 8 or a higher number, then there were errors during the import.

**4.** Confirm the import of the request by running the SE80 transaction, and checking the ZBAPI package in the ABAP objects.

# <span id="page-25-1"></span><span id="page-25-0"></span>**Step 5: Importing the Connector XML File**

To import the connector XML file into Oracle Identity Manager:

- <span id="page-25-3"></span>**1.** Open the Oracle Identity Manager Administrative and User Console.
- **2.** Click the **Deployment Management** link on the left navigation bar.
- **3.** Click the **Import** link under Deployment Management. A dialog box for locating files is displayed.
- **4.** Locate and open the XML file.
	- If the target system is SAP R3, then locate the SAPR3ResourceObject. $xml$ file.
	- If the target system is BIW, then locate the SAPBIWResourceObject.xml file.
	- If the target system is SAP CRM, then locate the SAPCRMResourceObject.xml file.

<span id="page-25-4"></span>These files are in the *OIM\_home*\Xellerate\SAP\xml directory. Details of the XML file that you select are shown on the File Preview page.

- **5.** Click **Add File.** The Substitutions page is displayed.
- **6.** Click **Next**. The Confirmation page is displayed.
- **7.** Click **Next.** The Provide IT Resource Instance Data page for the SAP R3 IT Resource IT resource is displayed.
- **8.** Specify values for the parameters of the SAP R3 IT Resource IT resource. Refer to the table in the ["Defining IT Resources"](#page-26-0) section [on page 2-9](#page-26-0) for information about the values to be specified.
- <span id="page-25-2"></span>**9.** Click **Next.** The Provide IT Resource Instance Data page for a new instance of the SAP R3 IT Resource IT resource type is displayed.
- **10.** Click **Skip** to specify that you do not want to define another IT resource. The Confirmation page is displayed.

**See Also:** If you want to define another IT resource, then refer to *Oracle Identity Manager Tools Reference Guide* for instructions.

**11.** Click **View Selections**.

The contents of the XML file are displayed on the Import page. You may see a cross-shaped icon along with some nodes. Remove these nodes by right-clicking each node and then selecting **Remove.**

**12.** Click **Import**. The connector XML file is imported into Oracle Identity Manager.

After you import the connector XML file, proceed to the ["Step 7: Compiling Adapters"](#page-30-0) section [on page 2-13](#page-30-0).

## <span id="page-26-1"></span><span id="page-26-0"></span>**Defining IT Resources**

You must specify values for the SAP R3 IT resource parameters listed in the following table.

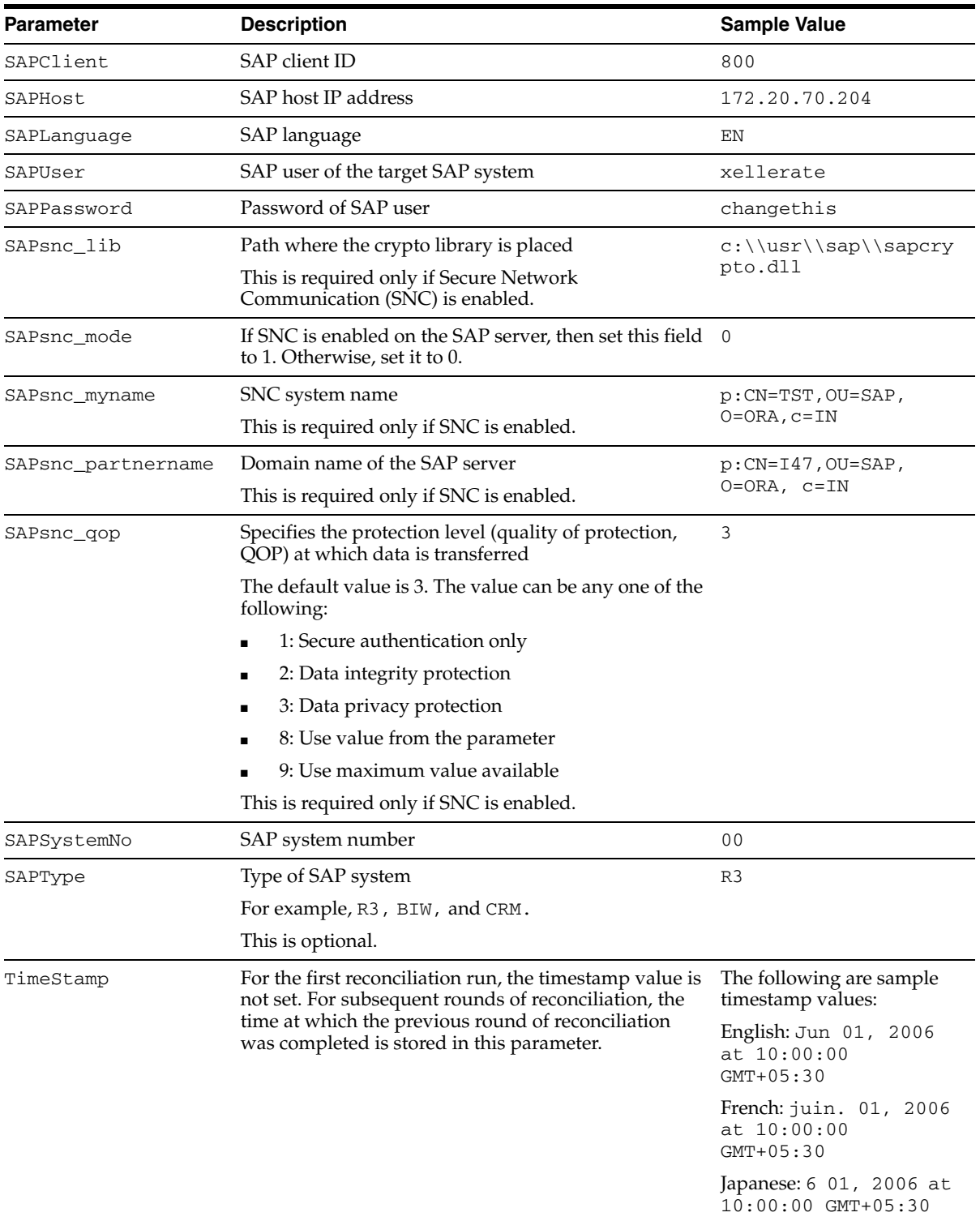

After you specify values for these IT resource parameters, proceed to Step [9](#page-25-2) of the procedure to import connector XML files.

# <span id="page-27-0"></span>**Step 6: Configuring Reconciliation**

<span id="page-27-5"></span>Configuring reconciliation involves the following steps:

- [Configuring Trusted Source Reconciliation](#page-27-1)
- [Creating the Reconciliation Scheduled Tasks](#page-27-2)

## <span id="page-27-3"></span><span id="page-27-1"></span>**Configuring Trusted Source Reconciliation**

<span id="page-27-7"></span>**Note:** Perform this step of the procedure only if you want to configure trusted source reconciliation. Only one connector can be configured for trusted source reconciliation. If you import any of the following files while you have another trusted source configured, then both connector reconciliations would stop working:

- SAPR3XLResourceObject.xml
- SAPBIWXLResourceObject.xml
- SAPCRMXLResourceObject.xml

<span id="page-27-4"></span>Refer to *Oracle Identity Manager Connector Framework Guide* for conceptual information about reconciliation configurations.

To configure trusted source reconciliation, you must first import the XML file for trusted source reconciliation as follows:

- **1.** Open the Oracle Identity Manager Administrative and User Console.
- **2.** Click the **Deployment Management** link on the left navigation bar.
- **3.** Click the **Import** link under Deployment Management. A dialog box for locating files is displayed.
- **4.** Locate and open the SAPR3XLResourceObject.xml, SAPBIWXLResourceObject.xml, or SAPCRMXLResourceObject.xml file. These files are in the *OIM\_home*\Xellerate\sap\xml directory. Details of the XML file that you select are shown on the File Preview page.
- **5.** Click **Add File**. The Substitutions page is displayed.
- **6.** Click **Next**. The Confirmation page is displayed.
- **7.** Click **Import**.
- **8.** In the message that is displayed, click **Import** to confirm that you want to import the **XML** file and then click **OK**.

Then, set the value of the IsTrusted reconciliation scheduled task attribute to True while performing the procedure described in the following section.

### <span id="page-27-2"></span>**Creating the Reconciliation Scheduled Tasks**

To create the scheduled tasks for lookup fields and user reconciliations:

- <span id="page-27-6"></span>**1.** Open the Oracle Identity Manager Design Console.
- **2.** Expand the **Xellerate Administration** folder.
- **3.** Select **Task Scheduler.**
- **4.** Click **Find**. The details of the predefined scheduled tasks are displayed on two different tabs.
- **5.** For the first scheduled task, enter a number in the **Max Retries** field. This number represents the number of times Oracle Identity Manager must attempt to complete the task before assigning the ERROR status to the task.
- **6.** Ensure that the **Disabled** and **Stop Execution** check boxes are not selected.
- **7.** In the Start region, double-click the **Start Time** field. From the date-time editor that is displayed, select the date and time at which you want the task to run.
- **8.** In the Interval region, set the following schedule parameters:
	- To set the task to run on a recurring basis, select the **Daily**, **Weekly**, **Recurring Intervals**, **Monthly**, or **Yearly** option.

If you select the **Recurring Intervals** option, then you must also specify the time interval at which you want the task to run on a recurring basis.

- To set the task to run only once, select the **Once** option.
- **9.** Provide values for the attributes of the scheduled task. Refer to the "Specifying [Values for the Scheduled Task Attributes"](#page-28-0) section [on page 2-11](#page-28-0) for information about the values to be specified.

<span id="page-28-4"></span>**See Also:** *Oracle Identity Manager Design Console Guide* for information about adding and removing task attributes

- <span id="page-28-2"></span>**10.** Click **Save**. The scheduled task is created. The INACTIVE status is displayed in the **Status** field, because the task is not currently running. The task is run at the date and time that you set in Step 7.
- **11.** Repeat Steps 5 through 10 to create the second scheduled task.

After you create both scheduled tasks, proceed to the ["Step 7: Compiling Adapters"](#page-30-0) section [on page 2-13](#page-30-0).

#### <span id="page-28-0"></span>**Specifying Values for the Scheduled Task Attributes**

This section provides information about the values to be specified for the following scheduled tasks:

- [Lookup Fields Reconciliation Scheduled Task](#page-28-1)
- **[User Reconciliation Scheduled Task](#page-29-0)**

<span id="page-28-1"></span>**Lookup Fields Reconciliation Scheduled Task** You must specify values for the following attributes of the lookup fields reconciliation scheduled task.

<span id="page-28-3"></span>**Note:** Attribute values are predefined in the connector XML file that you import. Specify values only for those attributes that you want to change.

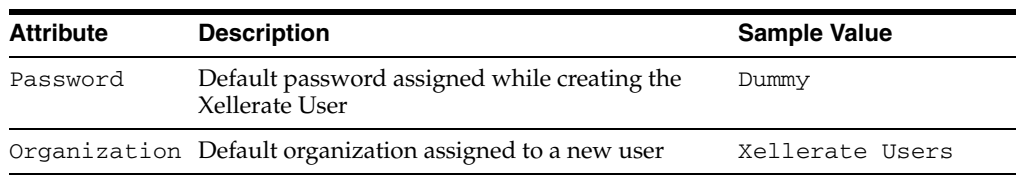

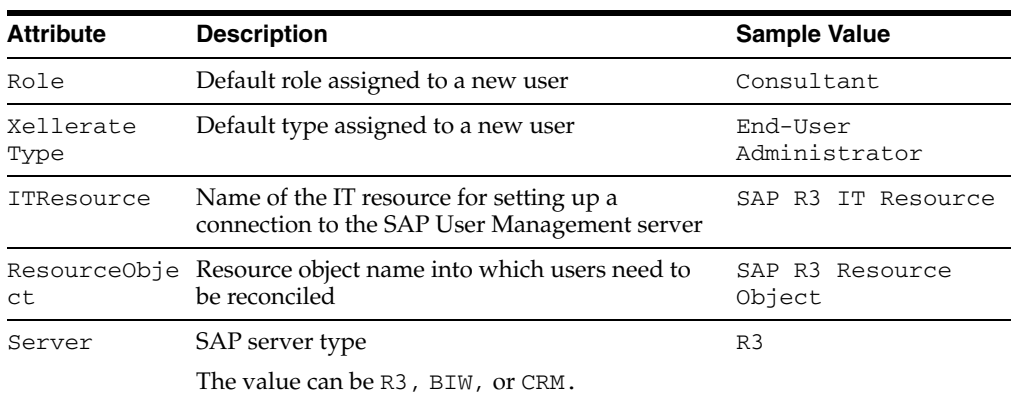

After you specify values for these task attributes, proceed to Step [10](#page-28-2) of the procedure to create scheduled tasks.

<span id="page-29-0"></span>**User Reconciliation Scheduled Task** You must specify values for the following attributes of the user reconciliation scheduled task.

<span id="page-29-1"></span>**Note:** Attribute values are predefined in the connector XML file that you import. Specify values only for those attributes that you want to change.

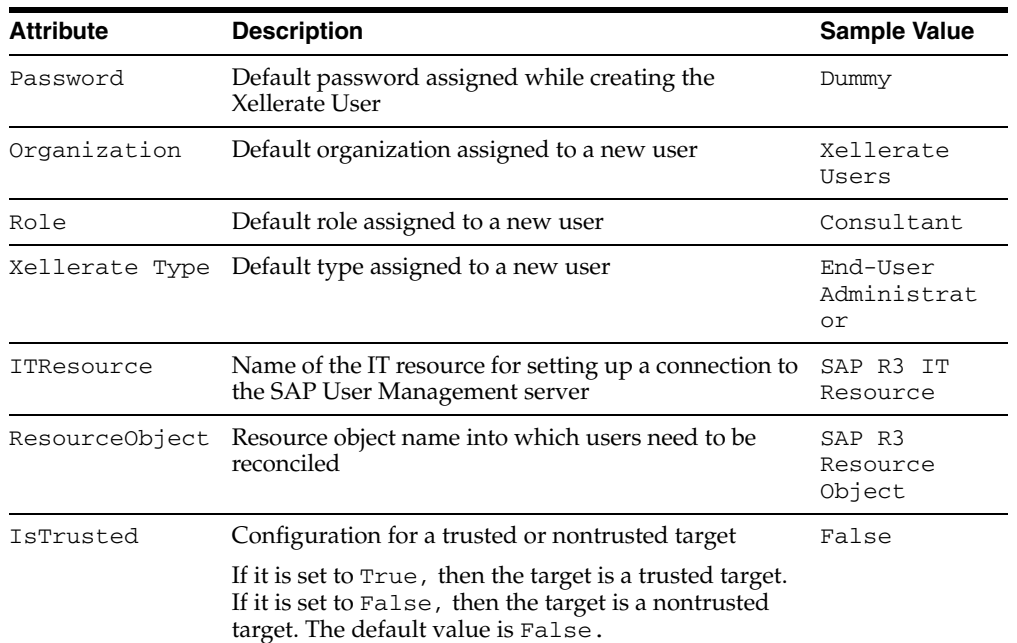

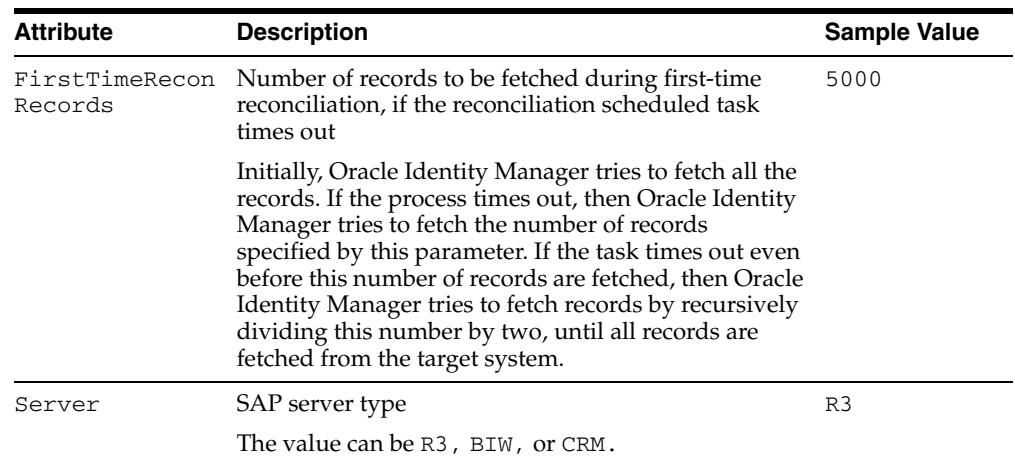

<span id="page-30-3"></span>After you specify values for these task attributes, proceed to Step [10](#page-28-2) of the procedure to create scheduled tasks.

# <span id="page-30-1"></span><span id="page-30-0"></span>**Step 7: Compiling Adapters**

The following adapters are imported into Oracle Identity Manager when you import the connector XML file:

- SAP R3 Create User
- SAP R3 Modify User
- SAP R3 Modify UserX
- SAP R3 Password Change
- SAP R3 Lock UnLock User
- SAP R3 Delete User
- SAP R3 Add Role
- SAP R3 Delete Role
- SAP R3 Add Profile
- SAP R3 Remove Profile
- PrePopulate SAP Form

You must compile these adapters before you can use them to provision accounts on the target system.

To compile adapters by using the Adapter Manager form:

- **1.** Open the Adapter Manager form.
- **2.** To compile all the adapters that you import into the current database, select **Compile All**.

<span id="page-30-2"></span>To compile multiple (but not all) adapters, select the adapters you want to compile. Then, select **Compile Selected**.

**Note:** Click **Compile Previously Failed** to recompile only those adapters that were not compiled successfully. Such adapters do not have an OK compilation status.

- **3.** Click **Start.** Oracle Identity Manager compiles the selected adapters.
- **4.** If Oracle Identity Manager is installed in a clustered environment, then copy the compiled adapters from the *OIM\_home*\xellerate\Adapter directory to the same directory on each of the other nodes of the cluster. If required, overwrite the adapter files on the other nodes. Then, restart each node.

To view detailed information about an adapter:

- **1.** Highlight the adapter in the Adapter Manager form.
- **2.** Double-click the row header of the adapter, or right-click the adapter.
- **3.** Select **Launch Adapter** from the shortcut menu that is displayed. Details of the adapter are displayed.

<span id="page-31-2"></span><span id="page-31-1"></span>**Note:** To compile one adapter at a time, use the Adapter Factory form. Refer to *Oracle Identity Manager Tools Reference Guide* for information about using the Adapter Factory and Adapter Manager forms.

# <span id="page-31-3"></span><span id="page-31-0"></span>**Step 8: Configuring the SAP Password Change Functionality**

You can use the following configuration parameters to modify the Change Password functionality:

- validityChange: This is a flag that can be assigned the value true or false.
	- **–** true: If the user's validity period has expired, then it is extended to the date specified in the validityDate parameter.
	- **–** false: If the user's validity period has expired, then it is not extended and the user's password cannot be changed.
- lockChange: This is a flag that can be assigned the value true or false.
	- **–** true: If the user is locked (not by the administrator), then the user is unlocked before the password is changed. If the user is locked by the administrator, then the password cannot be changed.
	- **–** false: If the user is locked, then the password cannot be changed.
- validityDate: This is the date up to which the user's validity must be extended. The date must be in the following format:

Dec 28, 2005 at 11:25:00 GMT+05:30

If this field is empty, then the user will be valid for an indefinite period.

userGroupCheck: This is a string literal with the following format:

*user\_group\_to\_check*, flag(1|0), *user\_group\_to\_be\_updated\_after\_reset\_password*

This parameter can be an empty string if there are no groups to check when the password is reset.

If the password is to be changed and if the user belongs to that group, then the value of the flag is 1. If the password is *not* to be changed and if the user belongs to that group, then the value of the flag is 0.

To check multiple users, add the record for each user to this string. Use the semicolon (;) as the delimiter. For example:

*user\_group\_to\_check*, flag(1|0), *user\_group\_to\_be\_updated\_after\_reset\_password;*

*user\_group\_to\_check*, flag(1|0), *user\_group\_to\_be\_updated\_after\_reset\_password*

For example, if there is a user group named Inactive that is to be checked when a password is changed and if the user is assigned to this group, then the user must be moved to the Active group after the password change.

Given the preceding scenario, the setting of the userGroupCheck parameter is as follows:

INACTIVE,1,ACTIVE;

If there is a group named Terminated that is to be checked when a password is changed and if the user is assigned to this group, then the password change must not be permitted. Given this scenario, the setting of the userGroupCheck parameter is as follows:

TERMINATED,0,;

The userGroupCheck configuration parameter has only two types of user group records:

**–** User group for which password change is to be done along with user group update:

INACTIVE,1,ACTIVE;

**–** User group for which password change is not to be done:

TERMINATED,0,;

If the user is assigned to a group that is not in the userGroupCheck parameter, then the password is changed. Password change would be permitted for all user groups that are not mentioned in the configuration parameter value.

**Note:** The values specified are case-sensitive and must match the casing on the SAP system.

# <span id="page-32-1"></span><span id="page-32-0"></span>**Step 9: Configuring SNC to Secure Communication Between Oracle Identity Manager and the Target System**

Oracle Identity Manager uses a Java application server. To connect to the SAP system application server, this Java application server uses the Java connector  $(sapjco.jar)$ and RFC (librfccm and libsapjcorfc files). If required, you can use Secure Network Communication (SNC) to secure such connections.

**Note:** The Java application server used by Oracle Identity Manager can be IBM WebSphere, BEA WebLogic, or JBoss Application Server.

This section discusses the following topics:

- [Prerequisites for Configuring the Connector to Use SNC](#page-33-0)
- [Installing the Security Package](#page-33-1)
- [Configuring SNC](#page-34-0)

## <span id="page-33-2"></span><span id="page-33-0"></span>**Prerequisites for Configuring the Connector to Use SNC**

The following are prerequisites for configuring the connector to use SNC:

- SNC must be activated on the SAP application server.
- You must be familiar with the SNC infrastructure. You must know which Personal Security Environment (PSE) the application server uses for SNC.

## <span id="page-33-3"></span><span id="page-33-1"></span>**Installing the Security Package**

To install the security package on the Java application server used by Oracle Identity Manager:

**1.** Extract the contents of the SAP Cryptographic Library installation package.

The SAP Cryptographic Library installation package is available for authorized customers on the SAP Service Marketplace Web site at

http://service.sap.com/download

This package contains the following files:

- SAP Cryptographic Library (sapcrypto.dl1 for Microsoft Windows or libsapcrypto.ext for UNIX)
- A corresponding license ticket (ticket)
- The configuration tool, sapgenpse.exe
- **2.** Copy the library and the sapgenpse.exe file into a local directory. For example: C:\usr\sap
- **3.** Check the file permissions. Ensure that the user under which the Java application server runs is able to run the library functions in the directory into which you copy the library and the sapgenpse.exe file.
- **4.** Create the sec directory inside the directory into which you copy the library and the sapgenpse.exe file.

**Note:** You can use any names for the directories that you create. However, creating the C:  $\usr\sap\sec$  (or /usr/sap/sec) directory is an SAP recommendation.

**5.** Copy the ticket file into the sec directory. This is also the directory in which the Personal Security Environment (PSE) and credentials of the Java application server are generated.

**See Also:** The ["Configuring SNC"](#page-34-0) sectio[n on page 2-17](#page-34-0)

**6.** Set the SECUDIR environment variable for the Java application server user to the sec directory.

**Note:** From this point onward, the term *SECUDIR directory* is used to refer to the directory whose path is defined in SECUDIR environment variable.

**7.** Set the SNC\_LIB environment variable for the user of the Java application server to the cryptographic library directory, which is the parent directory of the sec directory.

## <span id="page-34-1"></span><span id="page-34-0"></span>**Configuring SNC**

To configure SNC:

- **1.** Either create a PSE or copy the SNC PSE of the SAP application server to the SECUDIR directory. To create the SNC PSE for the Java application server, use the sapgenpse.exe command-line tool as follows:
	- **a.** To determine the location of the SECUDIR directory, run the sapgenpse command without specifying any command options. The program displays information such as the library version and the location of the SECUDIR directory.
	- **b.** Enter a command similar to the following to create the PSE:

sapgenpse get\_pse -p *PSE\_Name* -x *PIN Distinguished\_Name*

The following is a sample distinguished name:

CN=SAPJ2EE, O=MyCompany, C=US

The sapgenpse command creates a PSE in the SECUDIR directory.

**2.** Create credentials for the Java application server.

The Java application server must have active credentials at run time to be able to access its PSE. To check whether or not this condition is met, enter the following command in the parent directory of the SECUDIR directory:

seclogin

Then, enter the following command to open the PSE of the server and create the credentials.sapgenpse file:

seclogin -p *PSE\_Name* -x *PIN* -O [*NT\_Domain*\]*user\_ID*

The *user\_ID* that you specify must have administrator rights. *PSE\_NAME* is the name of the PSE file.

The credentials file,  $\text{cred}_y$ 2, for the user specified with the -0 option is created in the SECUDIR directory.

**3.** Exchange the public key certificates of the two servers as follows:

**Note:** If you are using individual PSEs for each certificate of the SAP server, then you must perform this procedure once for each SAP server certificate. This means that the number of times you must perform this procedure is equal to the number of PSEs.

**a.** Export the Oracle Identity Manager certificate by entering the following command:

sapgenpse export\_own\_cert -o *filename.crt* -p *PSE\_Name* -x *PIN*

**b.** Import the Oracle Identity Manager certificate into the SAP application server. You may require the SAP administrator's assistance to perform this step.

- **c.** Export the certificate of the SAP application server. You may require the SAP administrator's assistance to perform this step.
- **d.** Import the SAP application server certificate into Oracle Identity Manager by entering the following command:

sapgenpse maintain\_pk -a *serverCertificatefile.crt* -p *PSE\_Name* -x *PIN*

- **4.** Configure the following parameters in the SAP R3 IT Resource IT resource object:
	- SAPsnc\_lib
	- SAPsnc\_mode
	- SAPsnc\_myname
	- SAPsnc\_partnername
	- SAPsnc\_qop

<span id="page-35-2"></span>**See Also:** The ["Defining IT Resources"](#page-26-0) section [on page 2-9](#page-26-0)

## <span id="page-35-1"></span><span id="page-35-0"></span>**Configuring the Connector for Multiple Installations of the Target System**

**Note:** Perform this procedure only if you want to configure the connector for multiple installations of SAP User Management. Refer to *Oracle Identity Manager Design Console Guide* for detailed instructions on performing each step of this procedure.

To configure the connector for multiple installations of the target system:

**1.** Create and configure one resource object for each target system installation.

The Resource Objects form is in the Resource Management folder. The SAP R3 Resource Object resource object is created when you import the connector XML file. You can use this resource object as the template for creating the remaining resource objects.

**2.** Create and configure one IT resource for each resource object.

The IT Resources form is in the Resource Management folder. The SAP R3 IT Resource IT resource is created when you import the connector XML file. You can use this IT resource as the template for creating the remaining IT resources, of the same resource type.

**3.** Design one process form for each process definition.

The Form Designer form is in the Development Tools folder. The following process forms are created when you import the connector XML file:

- UD\_SAPR3 (SAP R3)
- UD\_SAPR3ROL (SAP R3 role form)
- UD\_SAPR3PRO (SAP R3 profile form)

You can use these process forms as templates for creating the remaining process forms.

**4.** Create and configure one process definition for each resource object.

The Process Definition form is in the Process Management folder. The SAP R3 Process process definition is created when you import the connector XML file. You can use this process definition as the template for creating the remaining process definitions.

While creating process definitions for each target system installation, the following steps that you must perform are specific to the creation of each process definition:

- From the Object Name lookup field, select the resource object that you create in Step 1.
- From the **Table Name** lookup field, select the process form that you create in Step 3.
- While mapping the adapter variables for the IT Resource data type, ensure that you select the IT resource that you create in Step 2 from the **Qualifier** list.
- **5.** Configure reconciliation for each target system installation. Refer to the ["Step 6:](#page-27-0)  [Configuring Reconciliation"](#page-27-0) section [on page 2-10](#page-27-0) for instructions. Note that only the values of the following attributes are to be changed for each reconciliation scheduled task:
	- **ITResource**
	- ResourceObject
	- **IsTrusted**

Set the IsTrusted attribute to True for the SAP User Management installation that you want to designate as a trusted source. You can designate either a single or multiple installations of SAP User Management as the trusted source. For the remaining SAP User Management installations, set this attribute to False.

**6.** If required, modify the fields to be reconciled for the Xellerate User resource object.

When you use the Administrative and User Console to perform provisioning, you can specify the IT resource corresponding to the SAP User Management installation to which you want to provision the user.

# <span id="page-38-0"></span>**Testing and Troubleshooting**

<span id="page-38-3"></span>After you deploy the connector, you must test it to ensure that it functions as expected. This chapter discusses the following topics related to connector testing:

- **[Running Test Cases](#page-38-1)**
- **[Troubleshooting](#page-40-0)**

## <span id="page-38-2"></span><span id="page-38-1"></span>**Running Test Cases**

You can use the troubleshooting utility to identify the cause of problems associated with connecting to the target system and performing basic operations on the target system.

To use the troubleshooting utility:

**1.** Specify the required values in the global.properties file.

This file is in the *OIM\_home*\Xellerate\SAP\troubleshoot directory. The following table describes the sections of this file in which you must provide information for running the tests.

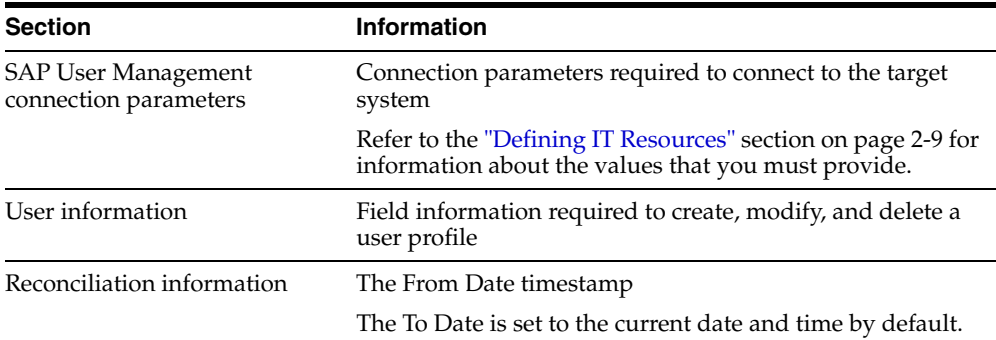

**2.** Add the following to the CLASSPATH environment variable:

```
OIM_home\xellerate\ext\log4j-1.2.8.jar
OIM_home\Xellerate\JavaTasks\SAPAdapter.jar
OIM_home\xellerate\lib\xlLogger.jar
OIM_home\xellerate\lib\xlUtils.jar 
OIM_home\xellerate\JavaTasks\sapjco.jar
```
- **3.** In the log.properties file in the same directory:
	- **a.** Set the path of the directory in which you want to create the log files as the value of the following parameter:

log4j.appender.logfile.File=*log\_file\_path*

Here, *log\_file\_path* is the path of the directory in which you want to create the log file.

- **b.** Specify any one of the following log levels:
	- DEBUG
	- INFO
	- WARN
	- ERROR
	- FATAL

For example, if the log level for DEBUG is to be enabled, then you must add the following entry file:

log4j.rootLogger=DEBUG,stdout,logfile

**4.** Create an ASCII-format copy of the global.properties file as follows:

**Note:** You must perform this procedure every time you make a change in the contents of the global.properties file.

**a.** In a command window, change to the following directory:

*OIM\_home*\Xellerate\sapcua\troubleshoot

**b.** Enter the following command:

native2ascii global.properties troubleshoot.properties

The troubleshoot.properties is created when you run the native2ascii command. The contents of this file are an ASCII-format copy of the contents of the global.properties file.

- **5.** Perform the following tests:
	- Enter the following command to create a user:

```
java
```

```
-DTproperties=OIM_home\Xellerate\SAP\troubleshoot\troubleshoot.properties 
-Dlog4j.configuration=file:\OIM_home\Xellerate\SAP\troubleshoot\log.propert
ies TroubleShootingUtility C
```
Enter the following command to modify a user:

```
java
```

```
-DTproperties=OIM_home\Xellerate\SAP\troubleshoot\troubleshoot.properties 
-Dlog4j.configuration=file:\OIM_home\Xellerate\SAP\troubleshoot\log.propert
ies TroubleShootingUtility M
```
Delete a user as follows:

#### java

```
-DTproperties=OIM_home\Xellerate\SAP\troubleshoot\troubleshoot.properties 
-Dlog4j.configuration=file:\OIM_home\Xellerate\SAP\troubleshoot\log.propert
ies TroubleShootingUtility D
```
■ Enter the following command to test reconciliation from the timestamp specified to the current time:

```
java 
-DTproperties=OIM_home\Xellerate\SAP\troubleshoot\troubleshoot.properties 
-Dlog4j.configuration=file:\OIM_home\Xellerate\SAP\troubleshoot\log.propert
ies TroubleShootingUtility R
```
# <span id="page-40-1"></span><span id="page-40-0"></span>**Troubleshooting**

The following table lists solutions to a commonly encountered problem associated with this connector.

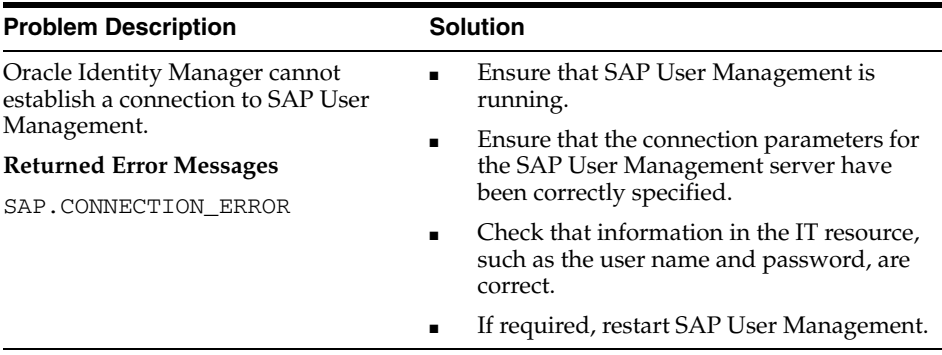

# <span id="page-42-1"></span><span id="page-42-0"></span>**Known Issues**

<span id="page-42-2"></span>The following are known issues associated with this release of the connector:

- The connection pool implementation is not feasible because the Oracle Identity Manager architecture does not support it.
- Creation of a user on the SAP system involves running the Create User and Change Password functions in a sequence. This sequence makes three RFC calls to the SAP system. The Create User RFC and Change Password RFC functions commit the transaction explicitly at the end of the call. The commit is enforced by the SAP architecture. This architecture constraint of SAP makes it infeasible to conduct transactions such as Create User and Change Password.
- When a user is created, the password specified is not allocated to the user. Later, the SAP system requires the user to specify the password again, which is assigned to the user at this stage. To prevent the occurrence of this event, when a new user is created, the user is assigned a dummy password and after user creation the Change Password function is called automatically. The password changes from the dummy password to the one entered by the user in the SAP User form in Oracle Identity Manager. This process is transparent to the user.
- Some Asian languages use multibyte character sets. If the character limit for the fields in the target system is specified in bytes, then the number of Asian-language characters that you can enter in a particular field may be less than the number of English-language characters that you can enter in the same field. The following example illustrates this limitation:

Suppose you can enter 50 characters of English in the User Last Name field of the target system. If you were using the Japanese locale and if the character limit for the target system fields were specified in bytes, then you would not be able to enter more than 25 characters in the same field.

In SAP 4.7 or later, you cannot enter non-English letters in the E-mail Address field.

# **Attribute Mappings Between Oracle Identity Manager and SAP User Management**

<span id="page-44-2"></span><span id="page-44-1"></span><span id="page-44-0"></span>The following table discusses attribute mappings between Oracle Identity Manager and SAP User Management.

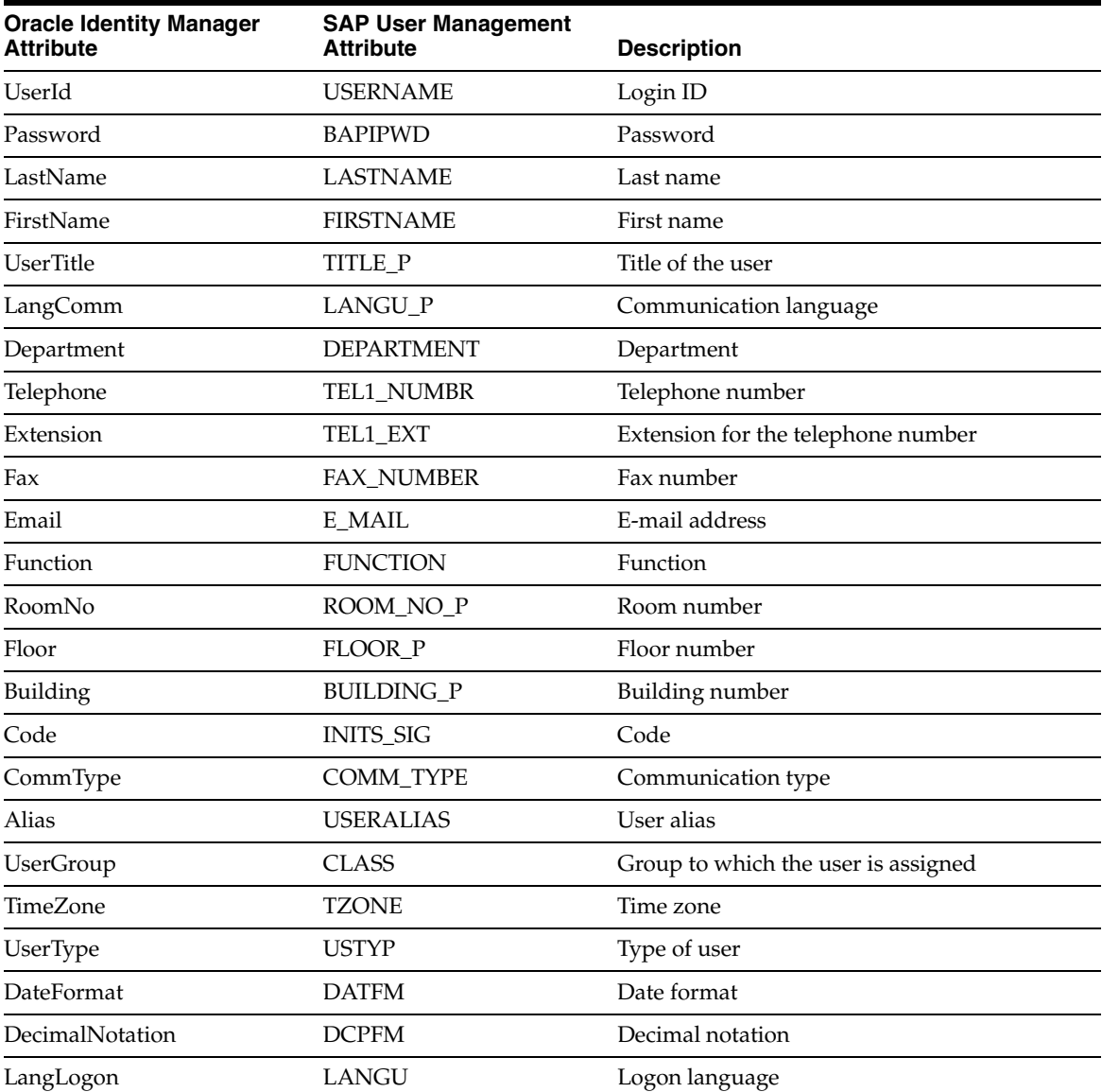

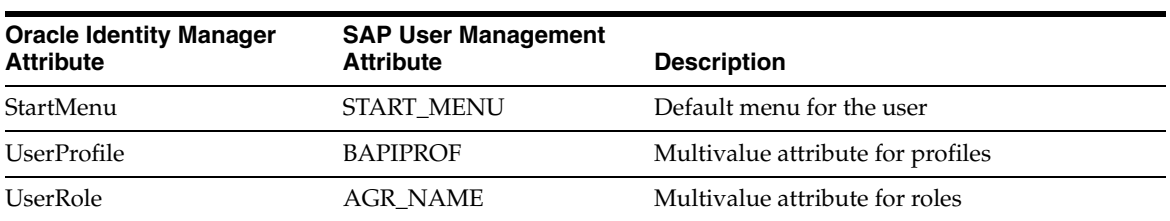

# **Index**

#### <span id="page-46-0"></span>**A**

[Adapter Factory form, 2-14](#page-31-1) [Adapter Manager form, 2-13,](#page-30-2) [2-14](#page-31-2) [adapters, compiling, 2-13](#page-30-3) [additional files, 2-2](#page-19-2) [Administrative and User Console, 2-8,](#page-25-3) [2-10](#page-27-4) attributes [lookup fields reconciliation scheduled task, 2-11](#page-28-3) [user reconciliation scheduled task, 2-12](#page-29-1) [attributes mappings, A-1](#page-44-2)

## **B**

[BAPIF4T table, 2-5](#page-22-3)

## **C**

[changing input locale, 2-3,](#page-20-2) [2-4](#page-21-4) [clearing server cache, 2-4](#page-21-5) [compiling adapters, 2-13](#page-30-3) configuring [connector for multiple installations of the target](#page-35-2)  system, 2-18 [Oracle Identity Manager server, 2-3](#page-20-2) [password change functionality, 2-14](#page-31-3) [reconciliation, 2-10](#page-27-5) [target system, 2-4](#page-21-3) connector files and directories [copying, 2-2](#page-19-1) [description, 1-4](#page-15-3) [destination directories, 2-2](#page-19-1) [installation media file, 1-4](#page-15-4) [connector release number, determining, 1-6](#page-17-3) [connector testing, 3-1](#page-38-3) connector XML files *[See](#page-25-1)* XML files [creating scheduled tasks, 2-10](#page-27-5)

## **D**

defining [IT resources, 2-9](#page-26-1) [scheduled tasks, 2-10](#page-27-5) [deployment requirements, 2-1](#page-18-2) [Design Console, 1-6,](#page-17-4) [2-10](#page-27-6) [determining release number of connector, 1-6](#page-17-3)

# **E**

[errors, 3-3](#page-40-1) [external code files, 2-2](#page-19-2)

### **F**

files [additional, 2-2](#page-19-2) [external code, 2-2](#page-19-2) *[See also](#page-19-2)* XML files files and directories of the connector *[See](#page-15-3)* connector files and directories [functionality supported, 1-1](#page-12-2) [functions available, 1-1](#page-12-2)

### **G**

[globalization features, 1-2](#page-13-5)

## **I**

[importing connector XML files, 2-8](#page-25-1) [input locale, changing, 2-3,](#page-20-2) [2-4](#page-21-4) [issues, 4-1](#page-42-2) IT resources [defining, 2-9](#page-26-1) [parameters, 2-9](#page-26-1) SAP R3 IT Resource[, 2-8](#page-25-4)

## **L**

[limitations, 4-1](#page-42-2) [lookup fields reconciliation scheduled task, 2-11](#page-28-3)

#### **M**

[mapping between attributes of target system and](#page-44-2)  Oracle Identity Manager, A-1 [multilanguage support, 1-2](#page-13-5)

## **O**

[Oracle Identity Manager Administrative and User](#page-25-3)  [Console, 2-8,](#page-25-3) [2-10](#page-27-4) [Oracle Identity Manager Design Console, 1-6,](#page-17-4) [2-10](#page-27-6) [Oracle Identity Manager server, configuring, 2-3](#page-20-2)

#### **P**

[parameters of IT resources, 2-9](#page-26-1) [problems, 3-3](#page-40-1) [process tasks, 1-1](#page-12-2) provisioning [fields, 1-4](#page-15-5) [functions, 1-1](#page-12-2) [module, 1-4](#page-15-5)

### **R**

reconciliation [configuring, 2-10](#page-27-5) [functions, 1-1](#page-12-2) [module, 1-2](#page-13-4) [trusted source, 2-10](#page-27-7) [trusted source mode, 1-5](#page-16-0) [user, 1-3](#page-14-3) [release number of connector, determining, 1-6](#page-17-3) [requirements for deploying, 2-1](#page-18-2)

## **S**

[SAPCAR utility, 2-6](#page-23-1) scheduled tasks [attributes, 2-11](#page-28-4) [defining, 2-10](#page-27-5) [lookup fields reconciliation, 2-11](#page-28-3) [user reconciliation, 2-12](#page-29-1) [server cache, clearing, 2-4](#page-21-5) SNC [configuring, 2-15](#page-32-1) [configuring, parameters, 2-17](#page-34-1) [prerequisites, 2-16](#page-33-2) [security package, installing, 2-16](#page-33-3) supported [functionality, 1-1](#page-12-2) [releases of Oracle Identity Manager, 2-1](#page-18-3) [target systems, 2-1](#page-18-4) [supported languages, 1-2](#page-13-5)

## **T**

[target system, multiple installations, 2-18](#page-35-2) target systems [configuration, 2-4](#page-21-3) [supported, 2-1](#page-18-4) [test cases, 3-1](#page-38-2) [testing the connector, 3-1](#page-38-3) transport request [creating, 2-5](#page-22-4) [importing, 2-5](#page-22-4) [troubleshooting, 3-3](#page-40-1) [associated files, 1-6](#page-17-5) [troubleshooting utility, 1-6,](#page-17-5) [3-1](#page-38-2) [trusted source reconciliation, 1-5,](#page-16-0) [2-10](#page-27-7)

### **U**

[user attribute mappings, A-1](#page-44-2)

[user reconciliation, 1-3](#page-14-3) [user reconciliation scheduled task, 2-12](#page-29-1)

## **X**

XML files [copying, 2-2](#page-19-3) [description, 1-5](#page-16-0) [for trusted source reconciliation, 1-5](#page-16-0) [importing, 2-8](#page-25-1)